#### **LIBROS DIGITALES SANTILLANA**

### **Para acceder al libro digital existen 2 vías:**

## **1.- ONLINE**

Sólo necesitas la licencia que te proporcionará el colegio. Una vez que la tengas, introduce el usuario y contraseña aquí: <http://aulavirtual.santillana.es/>

No olvidemos grabar la entrada en el navegador en *favoritos* para no tener que estar recordando los dígitos.

# **2.- Off line, grabando la aplicación en el disco duro:**

Descargando e instalando la aplicación aula virtual en este link: <https://digital.santillana.es/descarga-aula-virtual/>

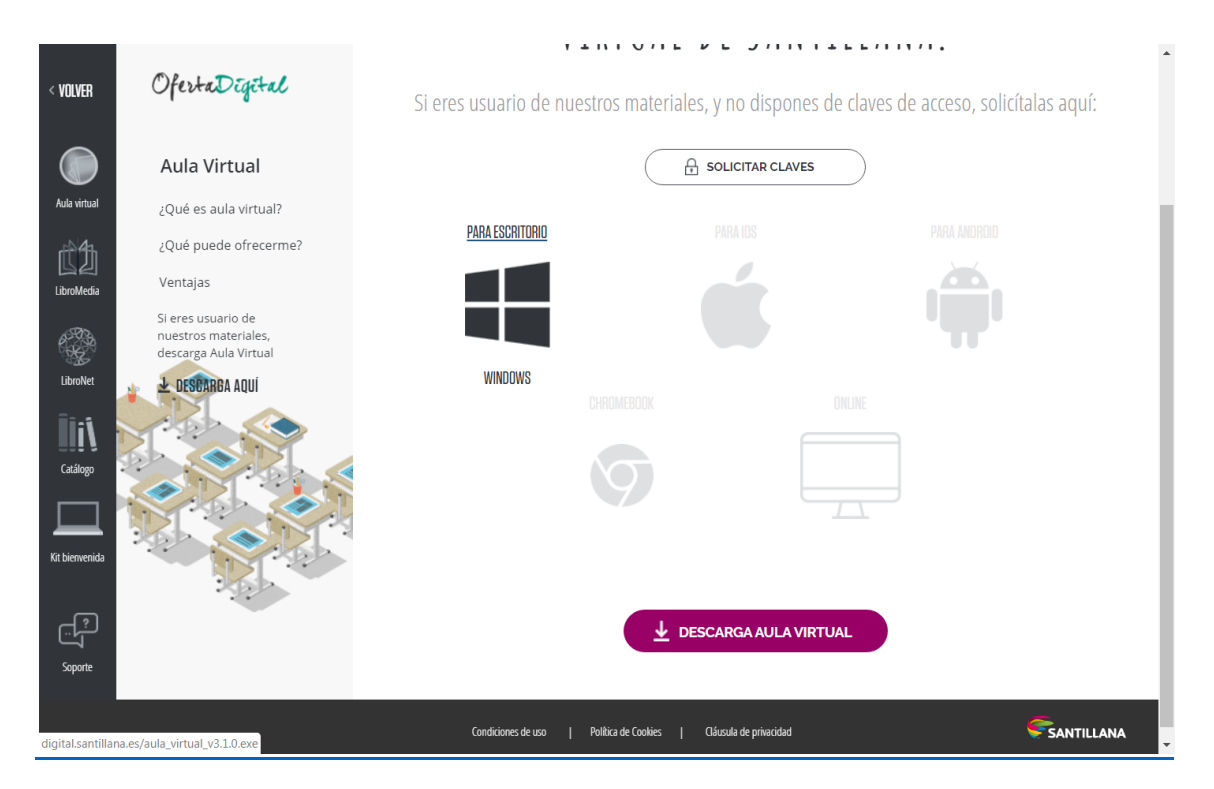

*Sólo durante el periodo de instalación, es imprescindible tener conexión a internet, una vez instalada Aula Virtual podremos funcionar sin esta conexión.*

Desde *DESCARGAS* ejecutamos la aplicación aula virtual, seguimos todos los pasos que nos indica y se nos abre esta pantalla:

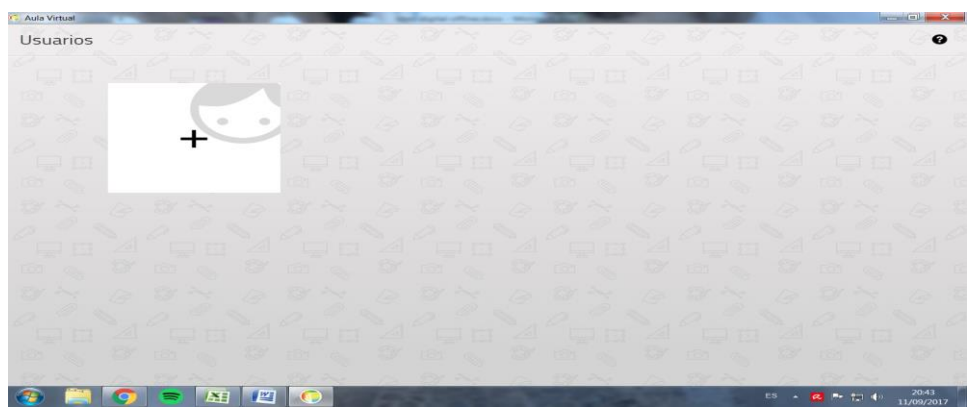

Pinchamos sobre + y generamos un usuario, *pueden generarse varios usuarios en la misma aplicación.*

Al pulsar en el icono anterior, se abre el siguiente formulario:

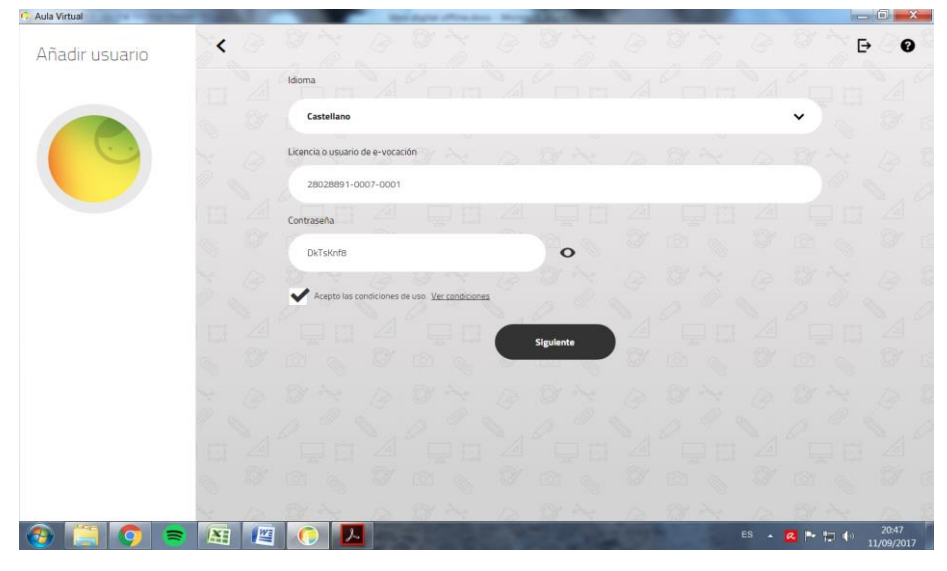

**En esta pantalla introducimos los datos facilitados por el colegio.**

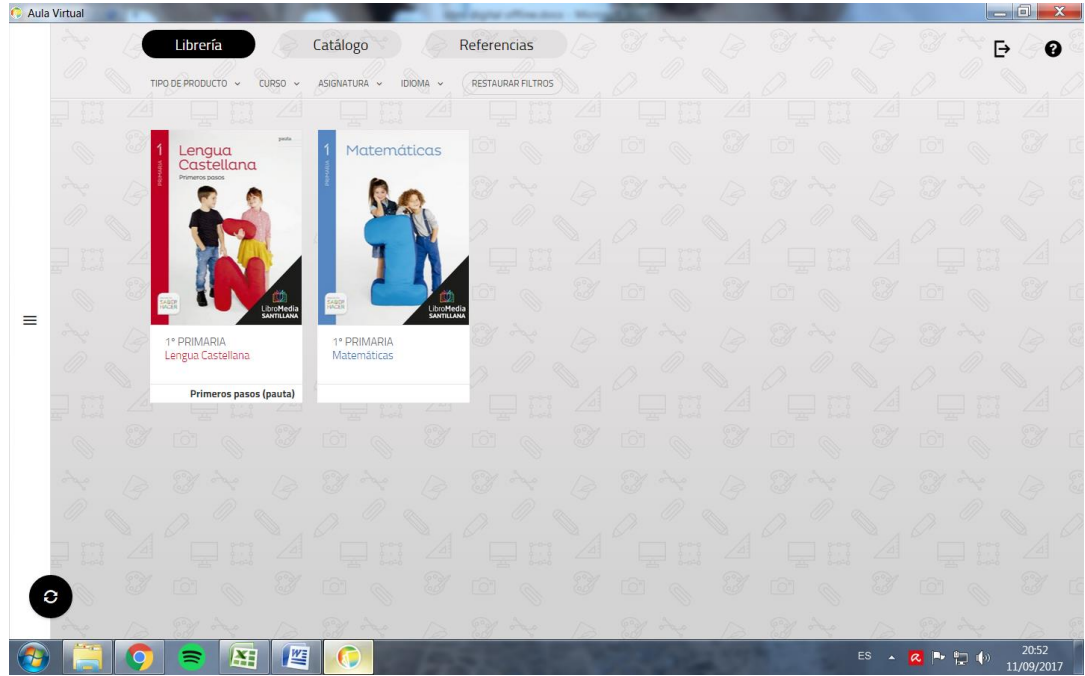

Ya tenemos nuestros libros.

Picamos sobre uno de ellos y nos aparecen dos opciones: DESCARGAR O LEER ONLINE

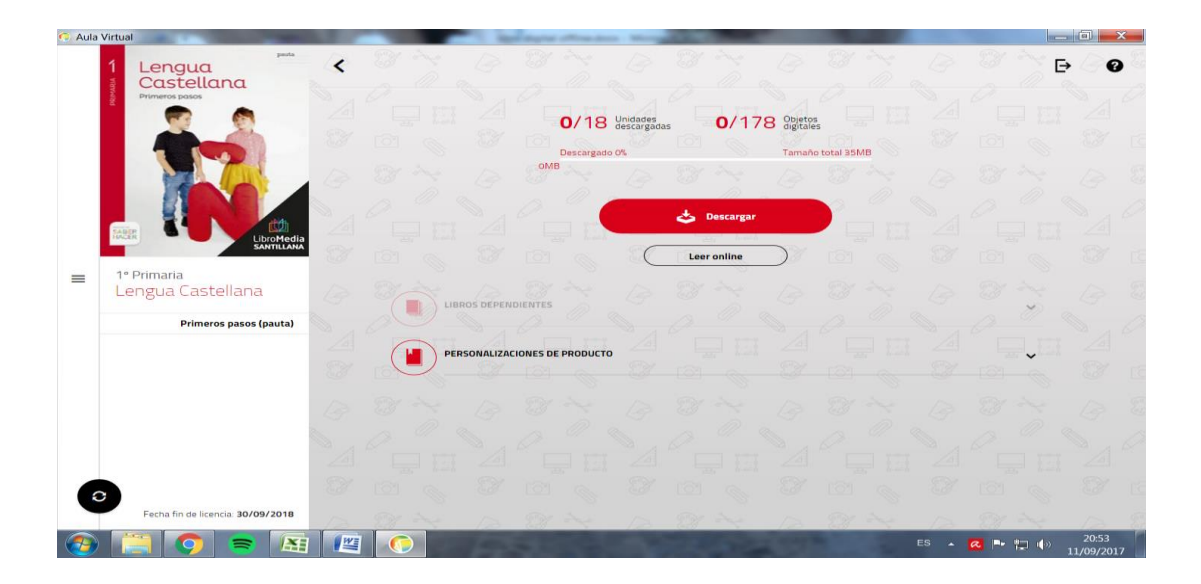

### **DESCARGAR LOS LIBROS:**

Para no depender de internet y tener nuestro libro descargado picamos en: descargar

Nos aparece esta pantalla:

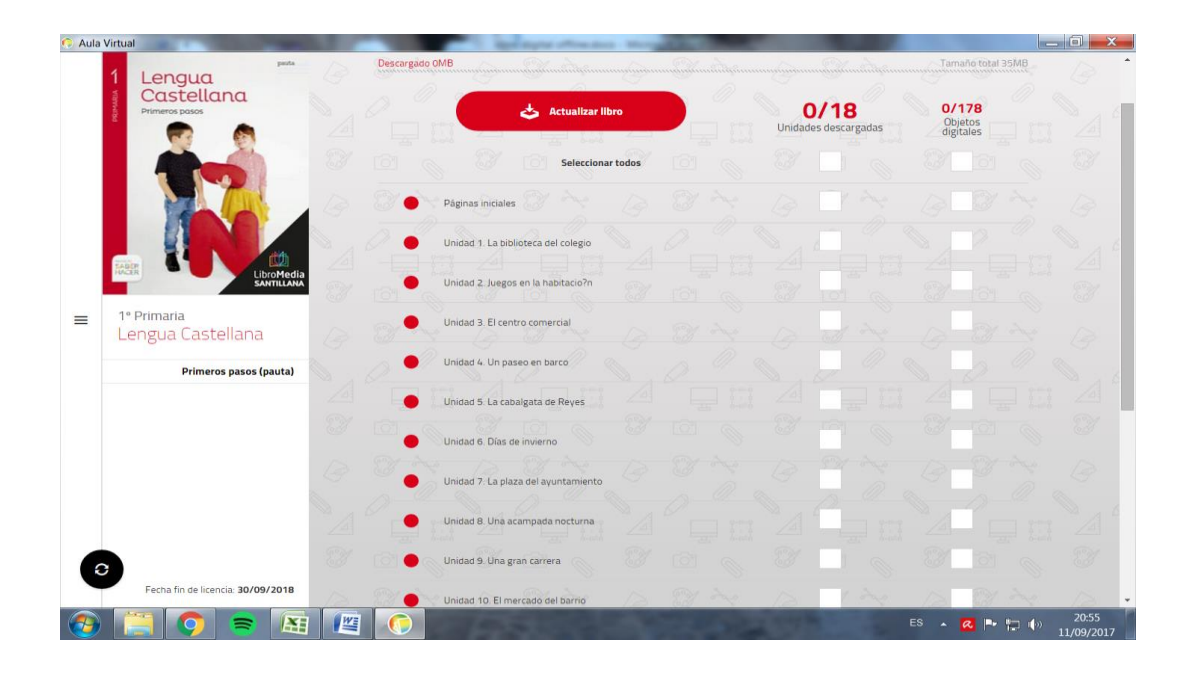

Aquí podemos seleccionar todo o bien por temas, eso dependerá de la calidad de nuestra línea de internet, si esta no es muy buena, mejor ir bajando 2 o 3 unidades cada vez.

A CONTINUACIÓN PICAMOS SOBRE ACTUALIZAR LIBRO

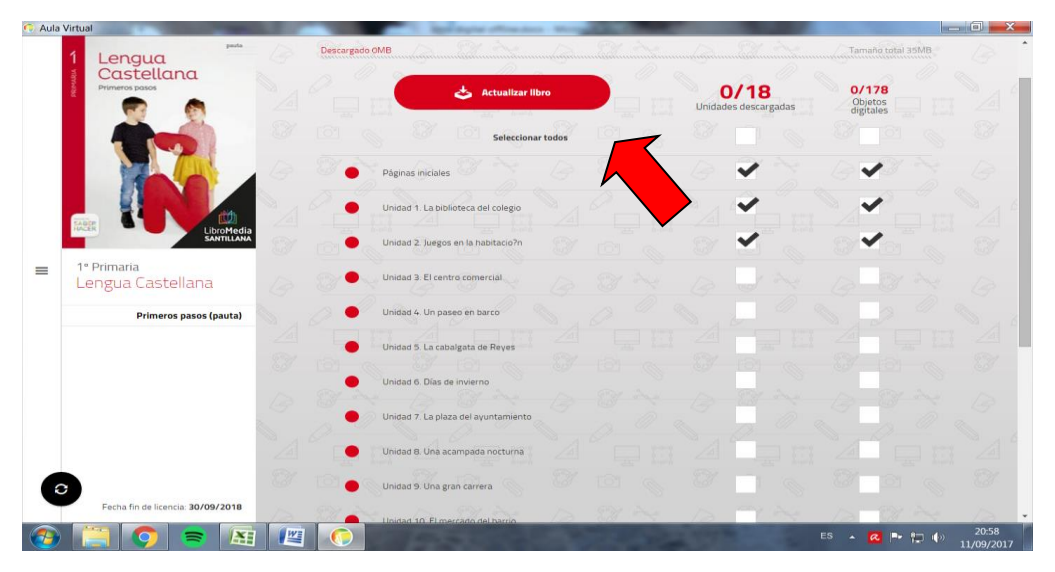

PINCHAMOS EN LEER Y YA SE ABRE NUESTRO LIBRO DIGITAL